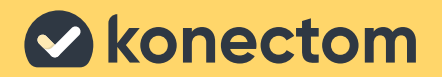

# **Instrucciones de uso** Konectom

**November 2022 Spanish (ES) - Rev 1.1**

# **Empecemos**

Dependiendo de su estudio, le pediremos que utilice Konectom en su teléfono personal o en el teléfono del estudio.

## **¿Cómo puedo descargar la aplicación en mi teléfono personal?**

**Utilice este código QR O directamente desde la tienda 1 2 3 4** Abra Play Store (Android) o App Store (iOS). Busque Konectom. A continuación, pulse "Instalar" (Android) u "Obtener" (iOS). Si se le pide, inicie sesión en App Store o Play Store para completar la instalación.

## ¿Cómo utilizar mi iPhone específico del estudio?

### **Desbloquear el teléfono**

**1** Pulse el botón lateral.

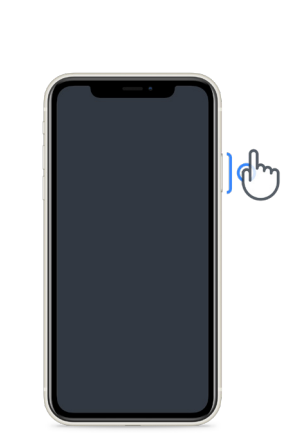

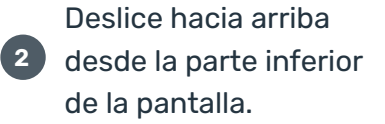

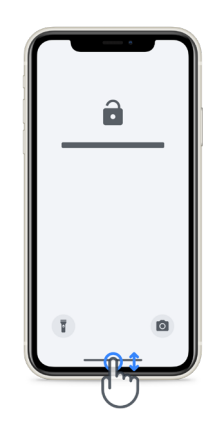

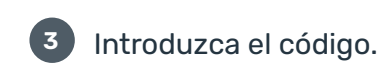

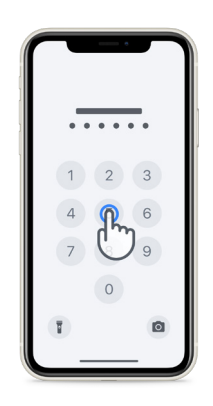

## **Para iniciar la aplicación Para bloquear el teléfono Para ajustar el volumen** pulse el icono. pulse el botón lateral.

pulse los botones del lado izquierdo.

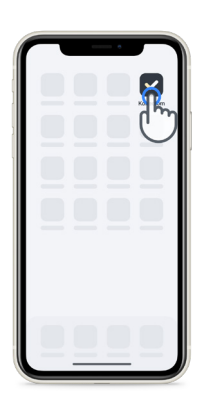

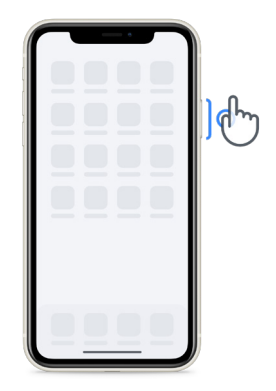

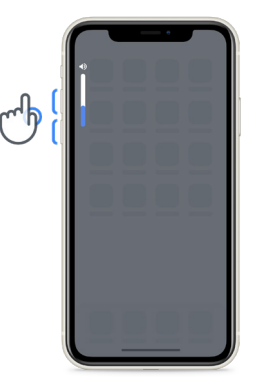

Asegúrese de cargar el iPhone habitualmente y de tener batería suficiente antes de realizar las actividades.

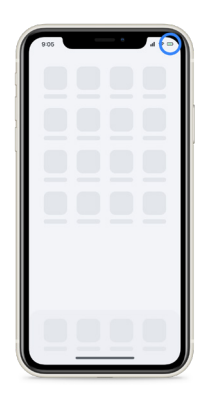

## **Credenciales de inicio de sesión**

Estas son sus credenciales de inicio de sesión en Konectom. Consérvelas en un lugar seguro para utilizarlas en el futuro.

**Código de activación ID del paciente**

## **¿Qué es Konectom?**

Konectom es una aplicación para teléfonos inteligentes que contiene múltiples actividades que puede realizar usted mismo.

## **¿Por qué usar Konectom?**

La tecnología móvil tiene un gran potencial para mejorar la forma en que los profesionales sanitarios evalúan las funciones neurológicas y proporcionan asistencia. Al utilizar Konectom, ayudará a los profesionales sanitarios y a los investigadores a analizar esta posible evaluación. ¡Gracias por usar la aplicación!

## **Advertencias y precauciones**

**1**

**6**

Haga las actividades en un entorno seguro y tranquilo sin distracciones.

- Asegúrese de tener suficiente espacio. Elija una superficie nivelada sin obstáculos para evitar un cansancio innecesario o el riesgo de lesiones durante las actividades de Equilibrio y Vuelta en U, y Caminata Diaria. **2**
- Si utiliza una riñonera deportiva para cualquier prueba, asegúrese de que el teléfono esté seguro antes de comenzar. **3**
- Tenga en cuenta que, antes de iniciar la actividad de Caminata Diaria, debe autorizar el acceso al GPS del teléfono inteligente. **4**
- **5**

Si siente alguna molestia mientras hace las pruebas, detenga la actividad inmediatamente y hable con el médico del estudio clínico.

- No use Konectom mientras hace otras actividades (p. ej., conducir, hablar con otras personas) o en un entorno ruidoso (p. ej., trenes, restaurantes).
- No haga las actividades si no entiende las instrucciones. **7**
- No pida a familiares o amigos que prueben la aplicación y realicen las actividades de Konectom, ya que esto podría afectar a los datos recopilados. **8**
- Konectom no proporciona recomendaciones ni conclusiones relacionadas con el diagnóstico o el tratamiento. **9**

## **Actividades de Konectom**

Dependiendo del protocolo del estudio, es posible que no se le pida que realice todas estas actividades:

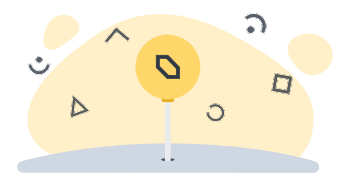

**Símbolos y Números**

Mide su capacidad para procesar información. Tiene que emparejar, lo más rápido posible, símbolos y números según la información proporcionada en la actividad.

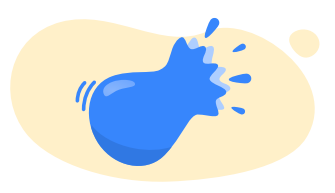

### **Explotar Globos**

Mide su capacidad de agarrar objetos pequeños con los dedos. Debe explotar tantos globos como pueda durante 30 segundos.

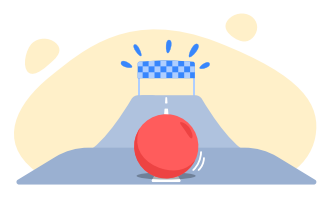

### **Dibujar una Forma**

Mide su capacidad para mover el dedo índice de forma rápida y precisa.

Tiene que dibujar un conjunto de formas en su teléfono inteligente de la forma más rápida y precisa posible.

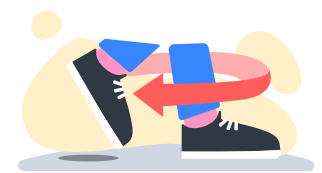

### **Equilibrio y Vuelta en U**

Mide su equilibrio y su capacidad para cambiar de sentido. Para evaluar el equilibrio, tiene que permanecer quieto durante 30 segundos. Para evaluar la vuelta en U, tiene que dar 5 pasos y dar la vuelta por completo al menos 5 veces.

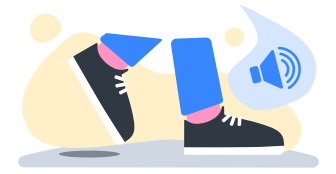

### **Caminata Diaria**

Mide su capacidad para caminar durante mucho tiempo. Tiene que caminar al aire libre con su teléfono inteligente lo más rápido y lejos posible durante 6 minutos.

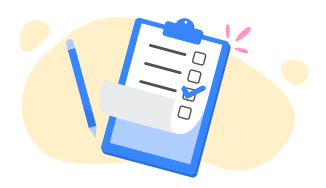

### **Encuestas**

Tiene que rellenar encuestas y cuestionarios para comprender su percepción sobre su estado de salud.

## **KonectomTM**

Konectom™ está diseñada para utilizarse como herramienta de autoevaluación para cuantificar objetivamente las funciones motora y cognitiva, y su deterioro asociado a la esclerosis múltiple (EM).

Konectom™ no proporciona recomendaciones ni conclusiones relacionadas con el diagnóstico o el tratamiento.

## **Funcionamiento**

### **1 Modo de demostración**

El modo de demostración se puede utilizar para mostrar cómo se usa Konectom sin recopilar ningún dato y sin limitaciones en el número de pruebas ejecutadas. Se puede acceder a él aunque el usuario no se haya registrado todavía en Konectom.

El equipo de profesionales sanitarios puede utilizar este modo para mostrar cómo se utiliza Konectom.

Para iniciar una actividad, deslice con el dedo hacia la izquierda o la derecha y elija una de las actividades propuestas.

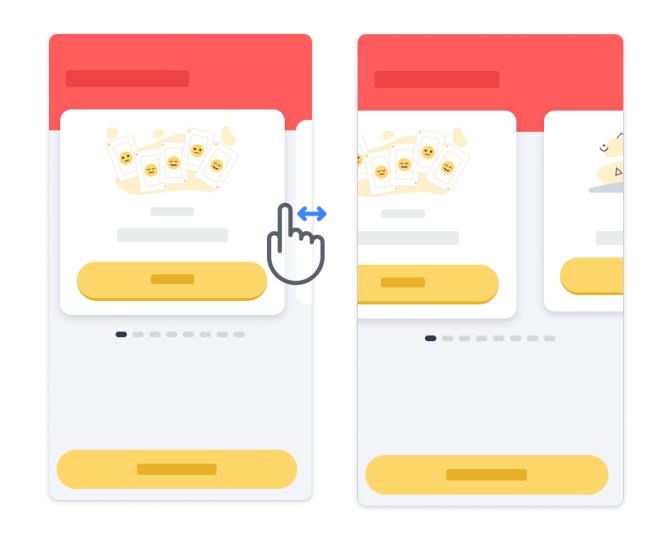

A continuación, pulse en el botón de inicio amarillo para iniciarla.

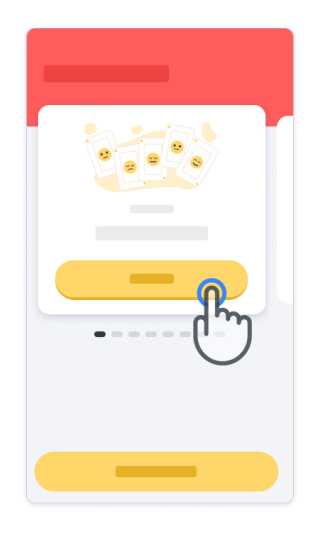

Antes de que realice una actividad, se le indicarán las instrucciones para hacerla y podrá practicar. Puede salir de la actividad en cualquier momento mediante el botón de salida  $(\mathbf{p})$ .

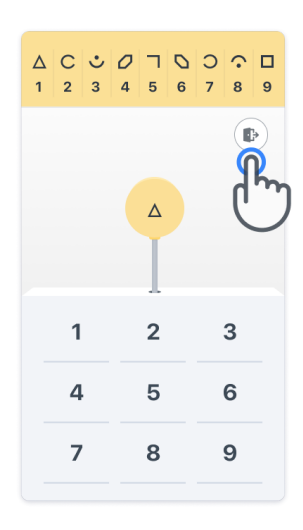

## **Iniciar sesión**

En el modo de demostración, pulse en el botón amarillo Iniciar sesión en la parte inferior de la pantalla.

Para iniciar sesión, utilice el ID del paciente y el código de activación que le haya proporcionado el profesional sanitario.

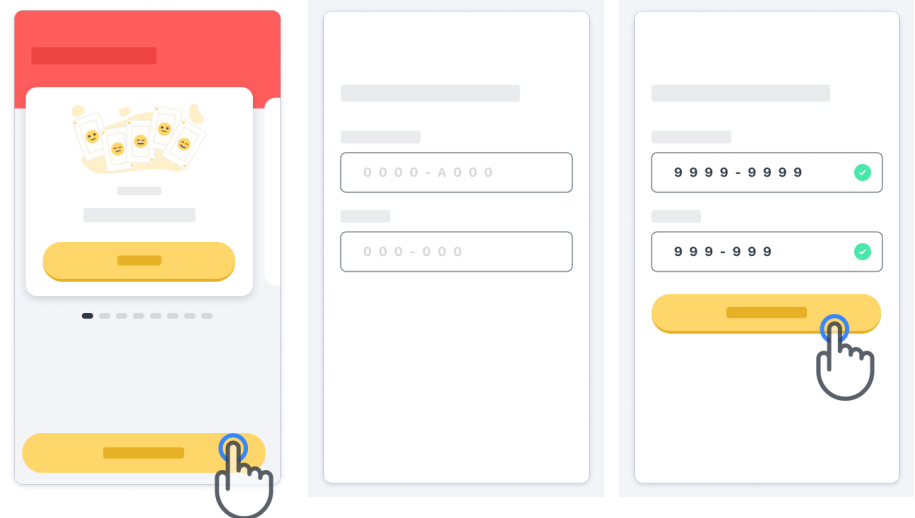

## **Uso de la página de inicio**

El carrusel de actividades de la página de inicio se puede utilizar para seleccionar la actividad que se va a realizar deslizando el dedo hacia la izquierda o la derecha. Inicie la actividad con el botón de inicio de la tarjeta de actividades.

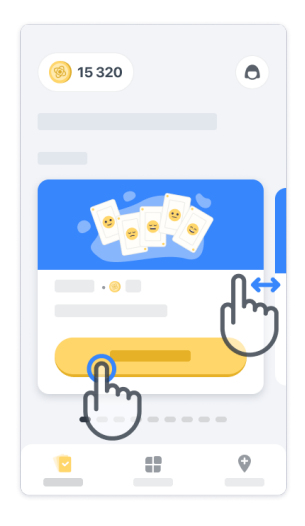

### **Realizar la actividad 4**

La primera vez que seleccione la actividad, tendrá que seguir una guía sobre la actividad y se le ofrecerá la posibilidad de probarla paso a paso antes de ejecutar la actividad real.

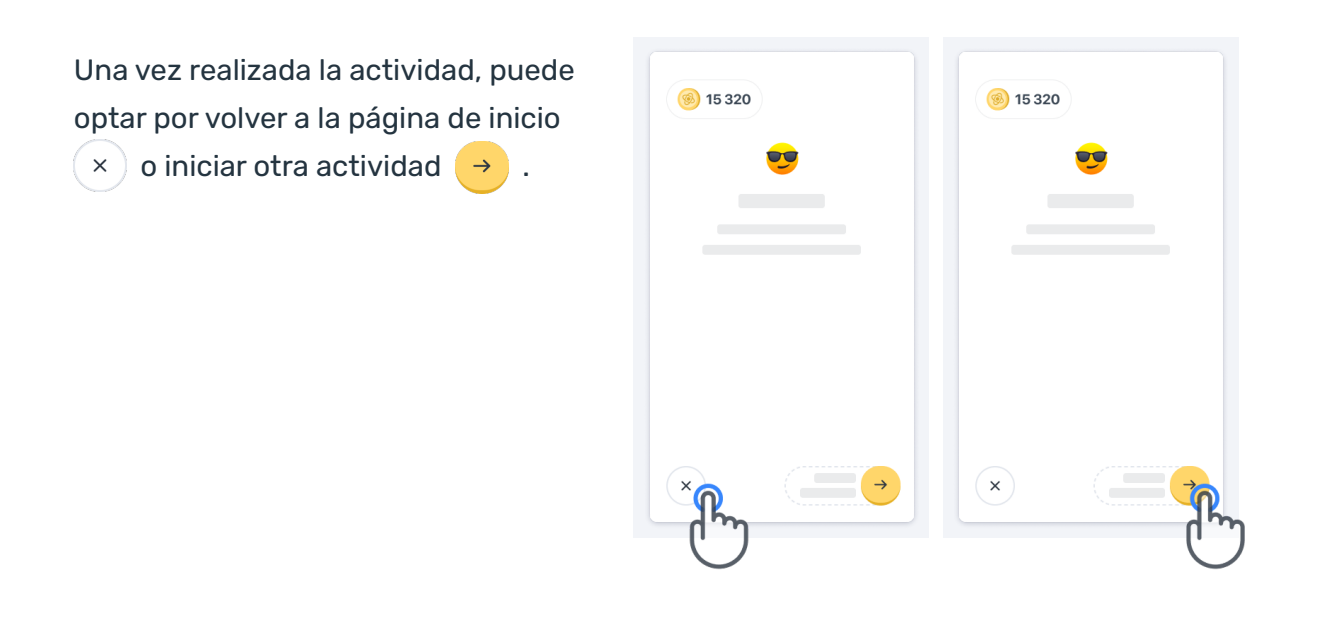

Tenga en cuenta que el test de práctica está disponible en la aplicación la primera vez que ejecute cada actividad. Para poder practicar en otro momento, el usuario debe cerrar la sesión y volver a iniciarla utilizando las mismas credenciales proporcionadas.

A medida que se terminen las actividades, estas aparecerán en la sección "Completado" de la página de inicio.

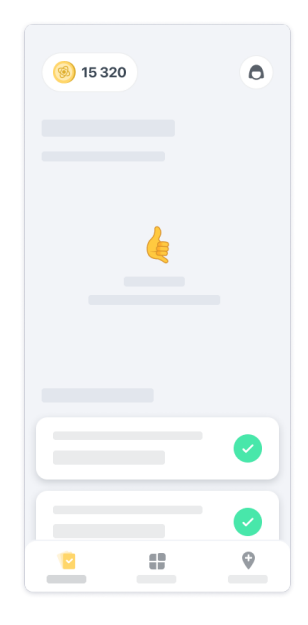

## **Realización de las actividades de Equilibrio y Vuelta en U, y de Caminata Diaria 5**

Durante las actividades de Equilibrio y Vuelta en U, y de Caminata Diaria, puede colocar el teléfono móvil en una riñonera deportiva situada en el centro de la zona lumbar o en el bolsillo, si no tiene riñonera.

Puede utilizar un dispositivo de asistencia u ortésico según sea necesario.

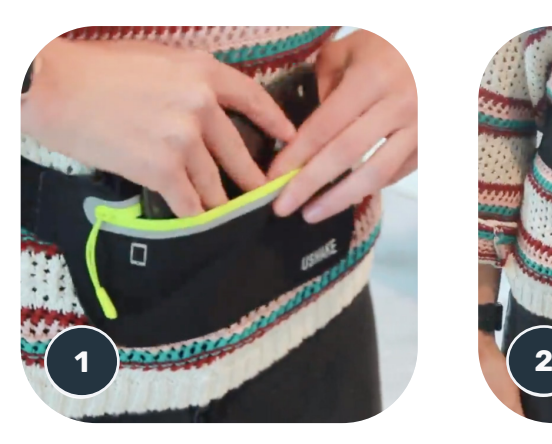

**Primero, póngase la riñonera deportiva en la cintura, meta dentro el teléfono móvil y cierre la cremallera.**

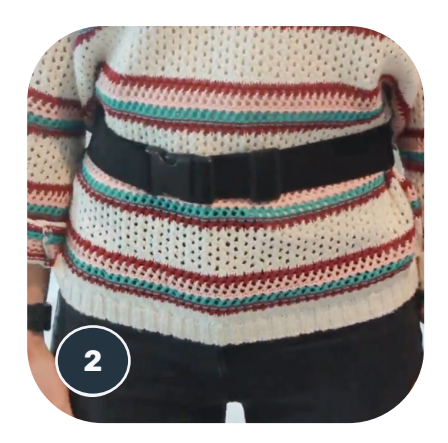

**A continuación, deslice la riñonera alrededor de usted para que el teléfono móvil quede centrado en la zona lumbar.**

## **Acceso al modo En la clínica 6**

El modo En la clínica solo está disponible para profesionales sanitarios.

Los profesionales sanitarios pueden acceder al modo En la clínica desde la barra del menú de la página de inicio. Para iniciar sesión se necesita un código específico.

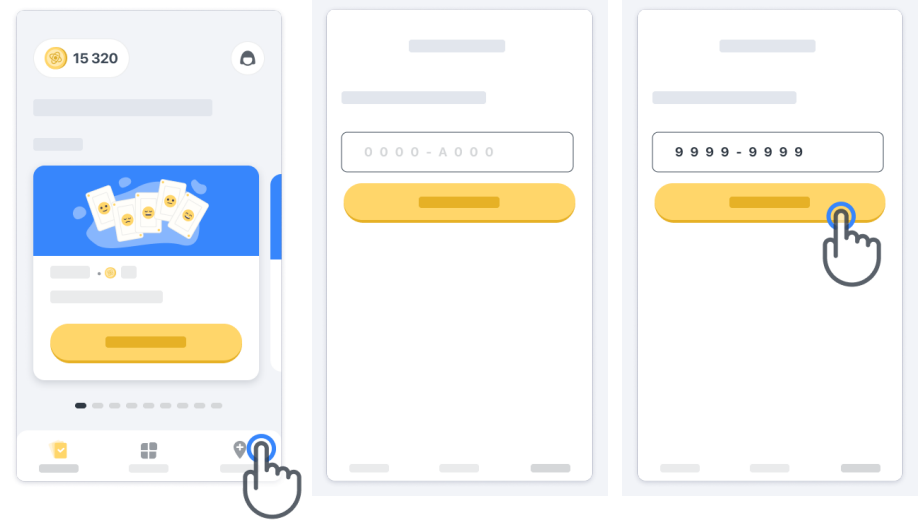

Para salir del modo En la clínica, simplemente seleccione otro elemento de la barra del menú.

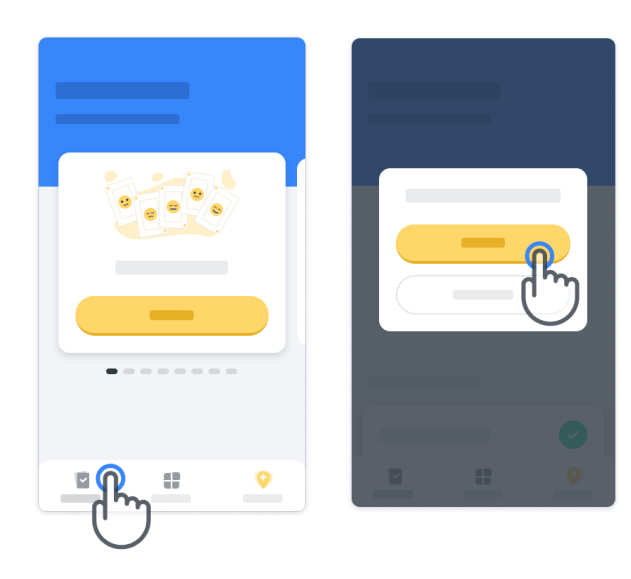

## **Significado de los puntos**

En la parte superior izquierda de la página de inicio verá un contador de puntos; esos puntos se denominan Puntos de ciencia.

Cada vez que realice una actividad, recibirá algunos Puntos de ciencia. Representan su contribución a la investigación científica gracias a su participación en el estudio. Los puntos de ciencia no se basan en su desempeño, sino solo en su capacidad para realizar la prueba.

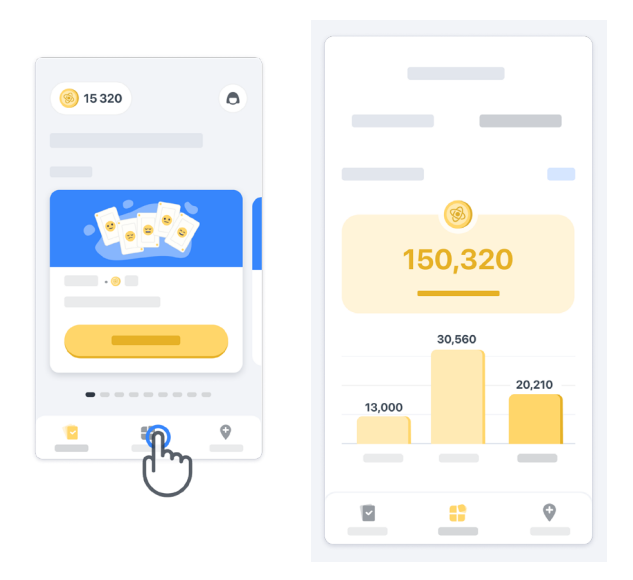

## **8 Personalización de su aplicación**

Puede personalizar su aplicación con su apodo haciendo clic en "Su apodo" en la página de inicio. Puede cambiarlo en cualquier momento en su página de perfil.

Nota: Esta información se almacena solo en su teléfono móvil y no podemos acceder a ella.

Pulse en el marcador de posición "Su apodo" para editarlo y, a continuación, pulse en cualquier parte de la página de inicio para guardarlo y cerrar el teclado.

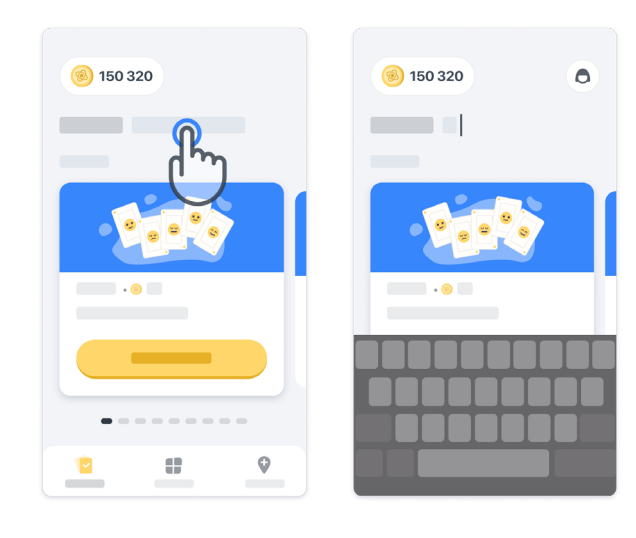

Puede editarlo en cualquier momento durante el estudio haciendo clic en el icono del perfil (c) y, luego, en el botón de edición /

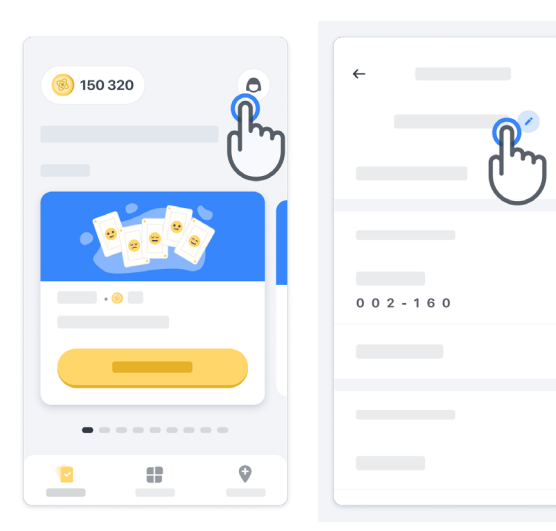

 $\overline{ }$ 

 $\rightarrow$ 

### **Obtener respuestas a sus preguntas**

Durante el estudio, podría tener preguntas sobre Konectom o sobre un problema técnico. Tenga en cuenta que puede encontrar mucha información en la sección de ayuda de su perfil.

Puede acceder a la sección de ayuda haciendo clic en el icono del perfil  $\left( \bigcirc \right)$ .

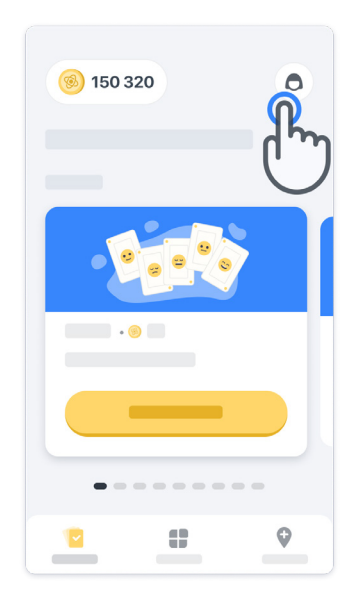

### **Permanecer conectado**

Los datos de Konectom se transfieren automáticamente al servidor cuando se dispone de conexión a Internet.

Puede realizar las actividades de Konectom sin conexión, pero es muy recomendable que permanezca en línea.

Si aparece una banderola roja en la parte superior de la pantalla, significa que debe conectar su teléfono móvil a Internet.

En primer lugar, compruebe si el modo avión no está activado  $\rightarrow$  y si el modo wifi está activado <del>.</del>

Si la conexión wifi no funciona correctamente, asegúrese de que la conexión móvil esté activada.

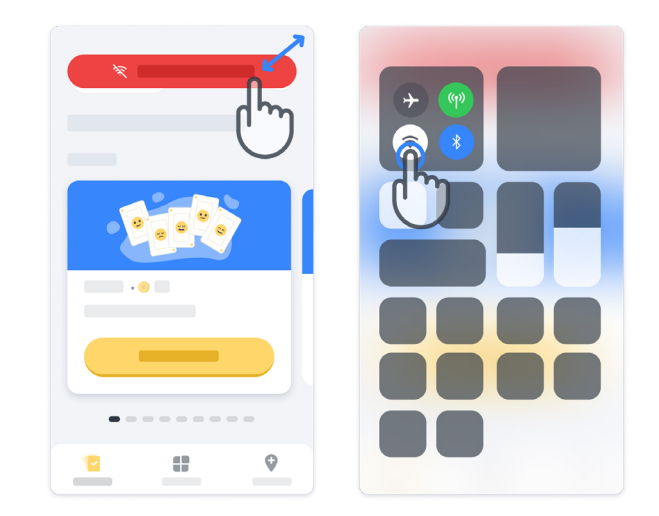

## **Mantener actualizada la aplicación <sup>11</sup>**

A veces, es posible que haya una versión más reciente de la aplicación. Cuando vea esta pantalla, asegúrese de tener una buena conexión a Internet y actualice su aplicación.

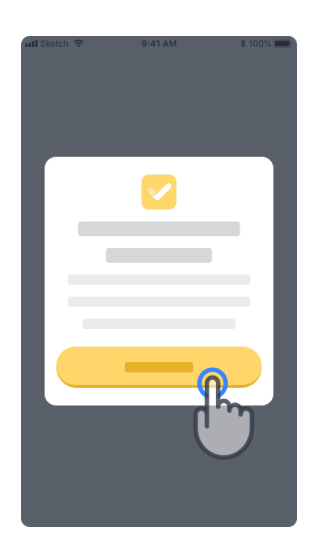

## **Cerrar sesión <sup>12</sup>**

El usuario puede cerrar la sesión de Konectom desde la sección de perfil. Para acceder al perfil, pulse en el botón de perfil situado en la parte superior derecha de la página de inicio. Una vez que el usuario esté en la sección de perfil, desplácese hacia abajo en la página hasta que vea el botón de cierre de sesión.

Tenga en cuenta que el botón de cierre de sesión no está disponible para todos los usuarios.

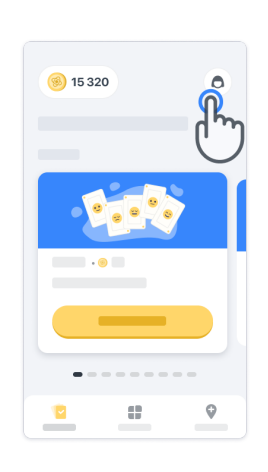

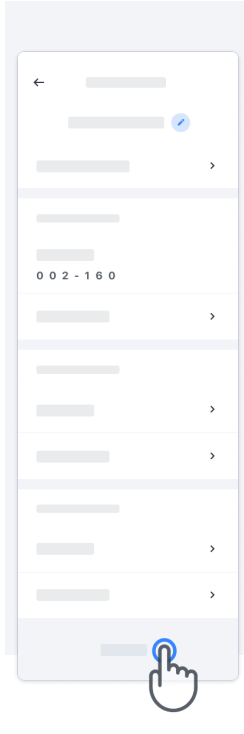

## **Requisitos de hardware**

## Aplicación Konectom

La aplicación para móviles Konectom debe instalarse en un teléfono inteligente que tenga acceso a Internet/wifi (necesario para descargar y actualizar la aplicación, y para cargar datos solo en el servidor), almacenamiento disponible suficiente y un suministro eléctrico adecuado para su uso.

La aplicación para móviles Konectom debe utilizarse en los siguientes teléfonos inteligentes disponibles en el mercado:

- iPhone con la versión 12 de iOS o una superior.
- Teléfono inteligente con la versión 8.0 de Android o una superior.
- Hardware para teléfonos inteligentes que incluya sensores de unidad de medición inercial (IMU) y GPS Sistema de Posicionamiento Global con la configuración de fábrica estándar.

## **Contacto**

### **Fabricante legal**

Biogen Digital Health Inc. 225 Binney St, Cambridge, MA 02142, United States

Si tiene alguna pregunta o desea informar sobre cualquier incidente o problema asociado a Konectom, póngase en contacto con el investigador del estudio.

**Si usa Konectom desde un país de la Unión Europea,** tenga en cuenta que cualquier incidente grave que se haya producido en relación con el dispositivo debe notificarse al fabricante o representante europeo autorizado, y a la autoridad competente del Estado miembro en el que viva el usuario o el paciente.

### **Su contacto del investigador del estudio**

## **Símbolos**

## **Si usa Konectom desde fuera de la UE**,

consulte los siguientes elementos de etiquetado:

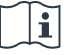

Consulte las Instrucciones de uso

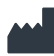

Información del fabricante

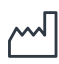

Fecha de fabricación Fecha de lanzamiento del software **Si usa Konectom desde un país de la Unión Europea,** consulte los siguientes elementos de etiquetado:

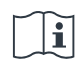

Consulte las Instrucciones de uso

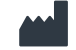

Información del fabricante

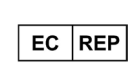

Información del representante europeo autorizado

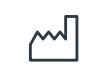

Fecha de fabricación Fecha de lanzamiento del software

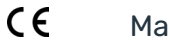

Marcado CE

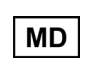

Producto sanitario en la Unión Europea

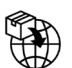

Importador en la Unión Europea MedEnvoy Global B.V. Prinses Margrietplantsoen 33 Suite 123 2595 AM The Hague The Netherlands

Biogen Digital Health, Inc (el Licenciante) es el Fabricante Legal de Konectom (el Software). El Software es un producto sanitario con el marcado CE. El Licenciante ha designado a MedEnvoy Global B.V. (el Licenciatario) como importador del Software en el mercado de la UE, de acuerdo con el Reglamento (UE) 2017/745 sobre los productos sanitarios. El Licenciante ha concedido una licencia al Licenciatario para poner a disposición el Software en el contexto de los ensayos clínicos en la Unión Europea únicamente. En virtud de esta Licencia, el Licenciatario tiene derecho a sublicenciar el Software de forma gratuita a los pacientes inscritos en ensayos clínicos en los que se esté utilizando el Software, de acuerdo con su uso previsto. Nada de lo contenido en esta Licencia se interpretará como una cesión o transferencia de propiedad u otros derechos de propiedad intelectual del Licenciante al Licenciatario.

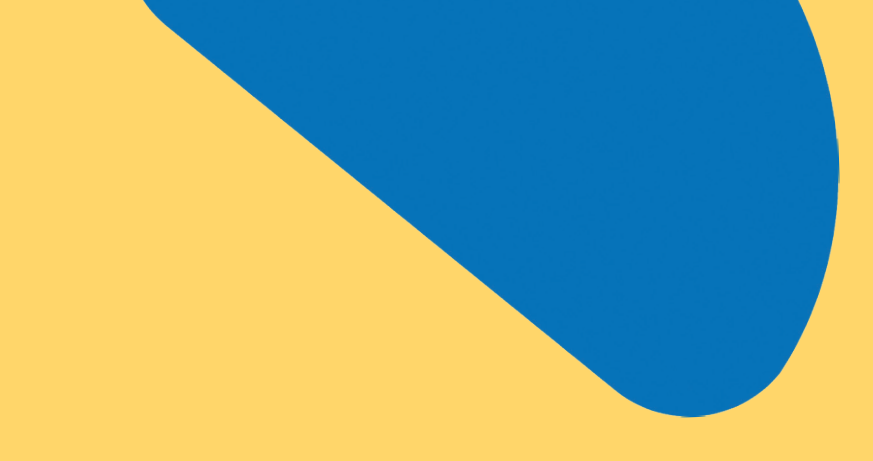

# ¡Gracias

por formar parte de la aventura de Konectom!

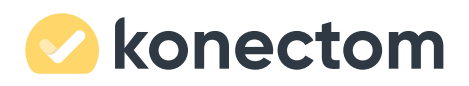